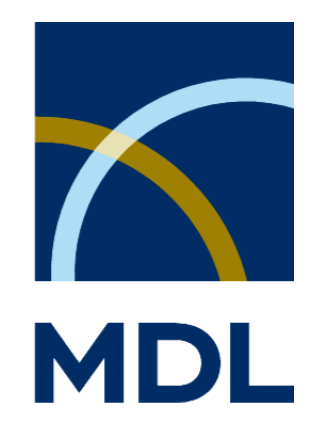

# **CrossFire Commander 7.0**

**Quick User Guide**

© 1994 – 2004 MDL CrossFire by MDL Information Systems GmbH, Frankfurt am Main, Germany Beilstein Database: Copyright © 1988-2004, Beilstein-Institut zur Förderung der Chemischen Wissenschaften licensed to Beilstein GmbH and MDL Information Systems GmbH. Gmelin Database: Copyright © 2000-2004, Gesellschaft Deutscher Chemiker, licensed to MDL Information Systems GmbH; © 1988-1999,

Gmelin Institut fuer Anorganische Chemie und Grenzgebiete der Max-Planck-Gesellschaft zur Förderung der Wissenschaften. All rights reserved.

03/2004

## **Table of Content**

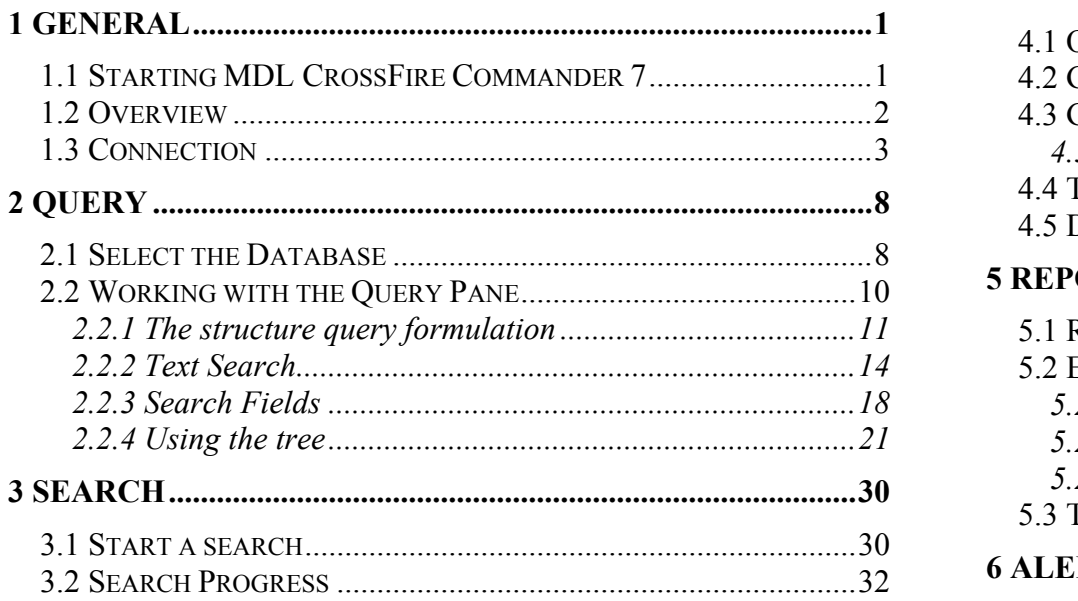

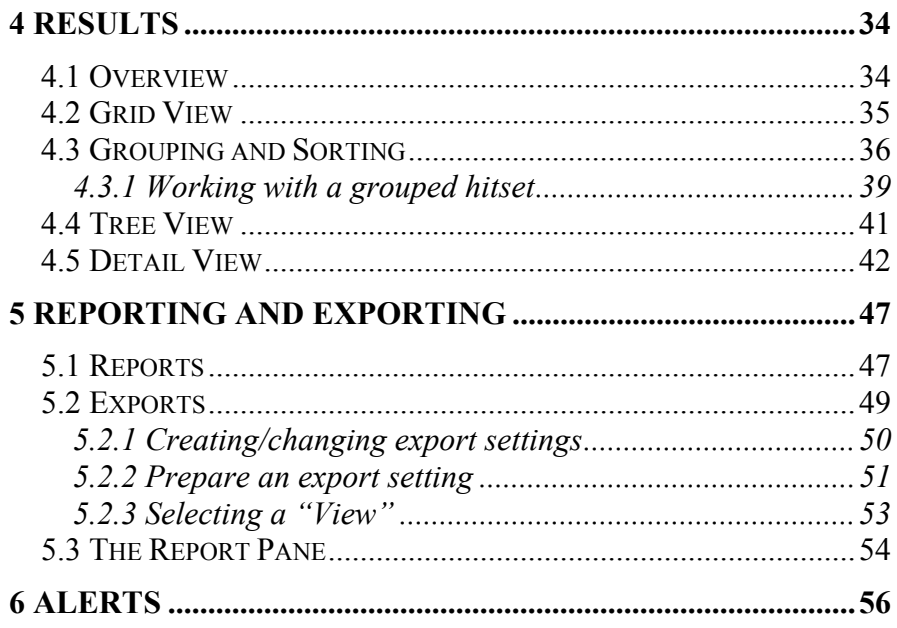

<span id="page-3-0"></span>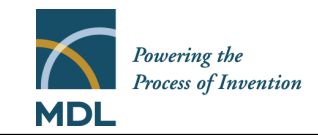

#### 1 General

#### *1.1 Starting MDL CrossFire Commander 7*

• To start Commander from whichever platform you are using: double click the icon on your deskt op or s elect in t he Windows start menu "**Programs:MDL CrossFire Commander 7**"

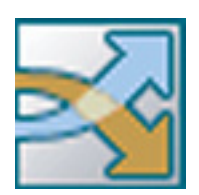

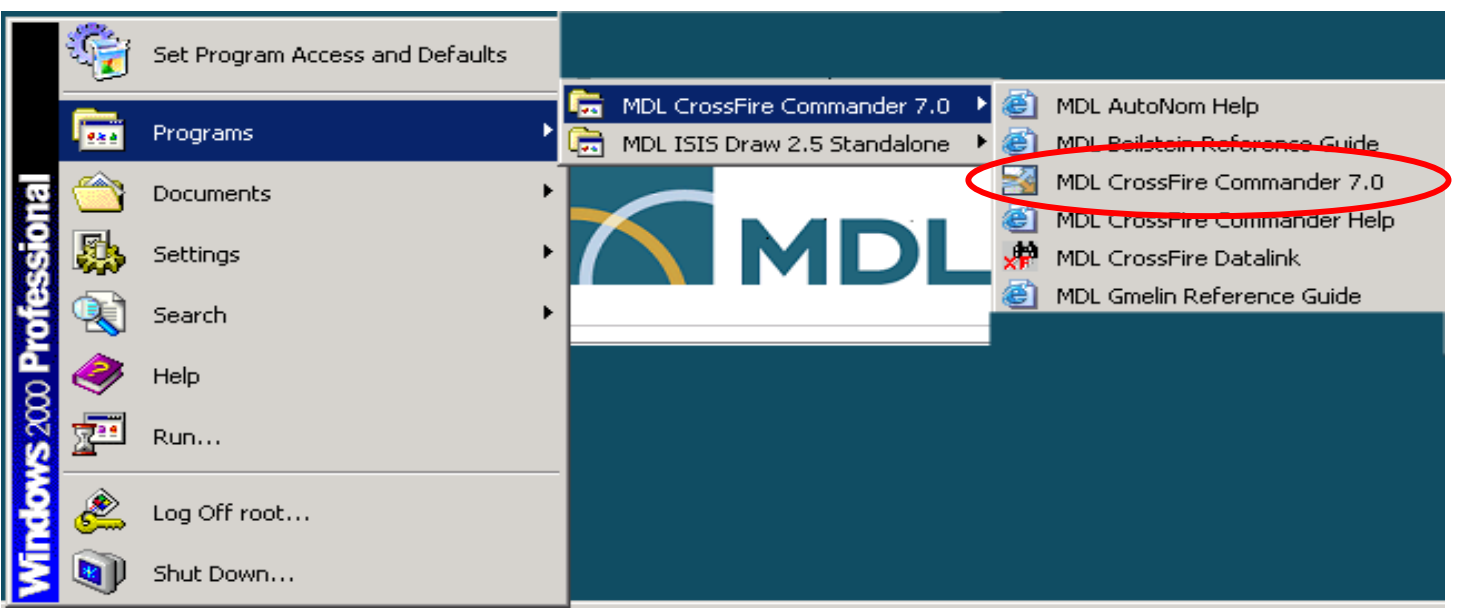

<span id="page-4-0"></span>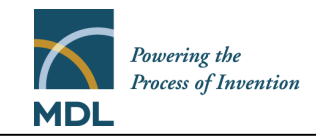

#### *1.2 Overview*

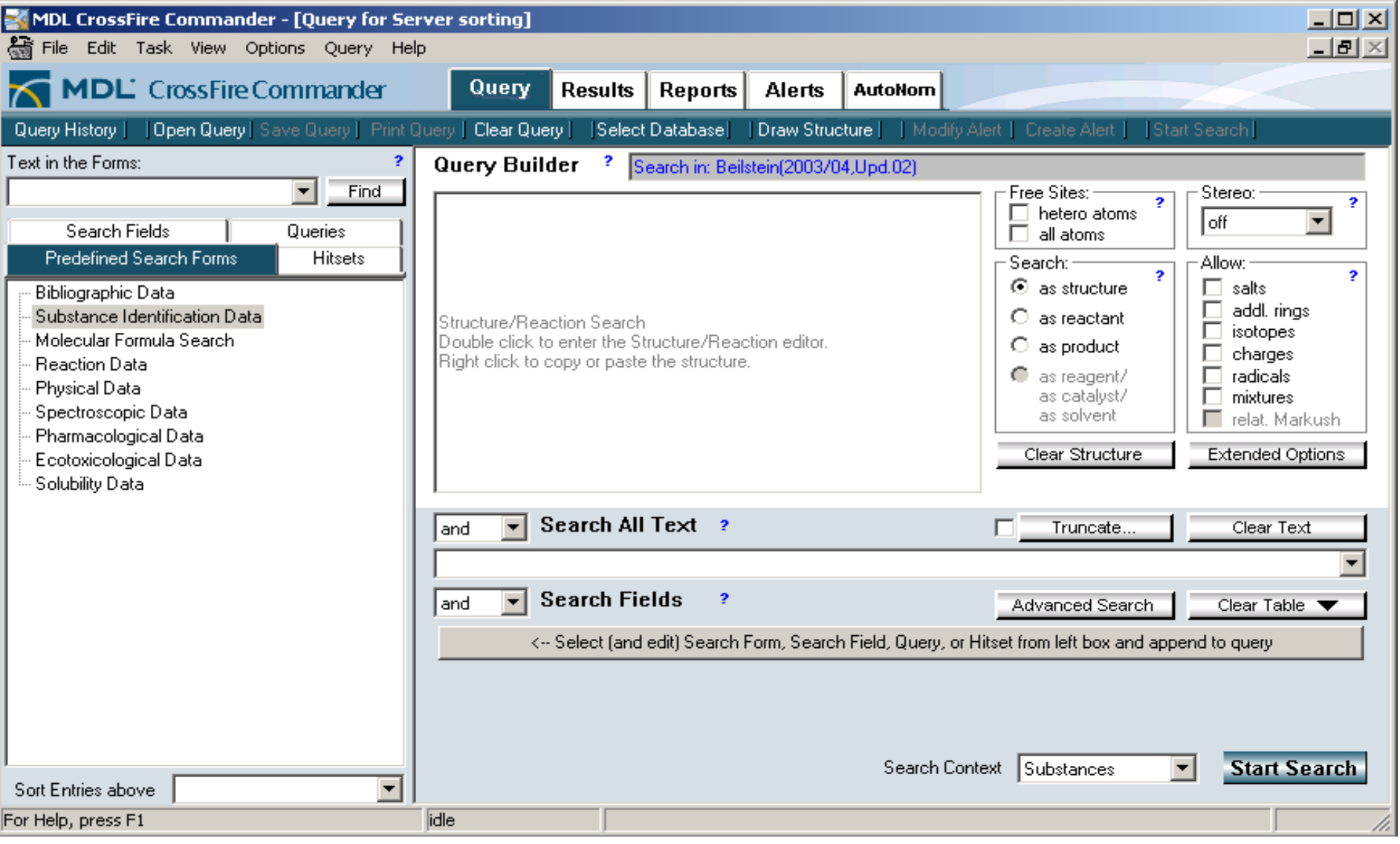

<span id="page-5-0"></span>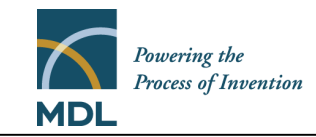

#### *1.3 Connection*

To access the CrossFire Server a pro file has to b e available which inclu des information about the Server, and a UserID/Password.

#### **Note: these settings may have been automatically done already by your administrator!**

To create a profile select **Options:Define Server Profiles…**

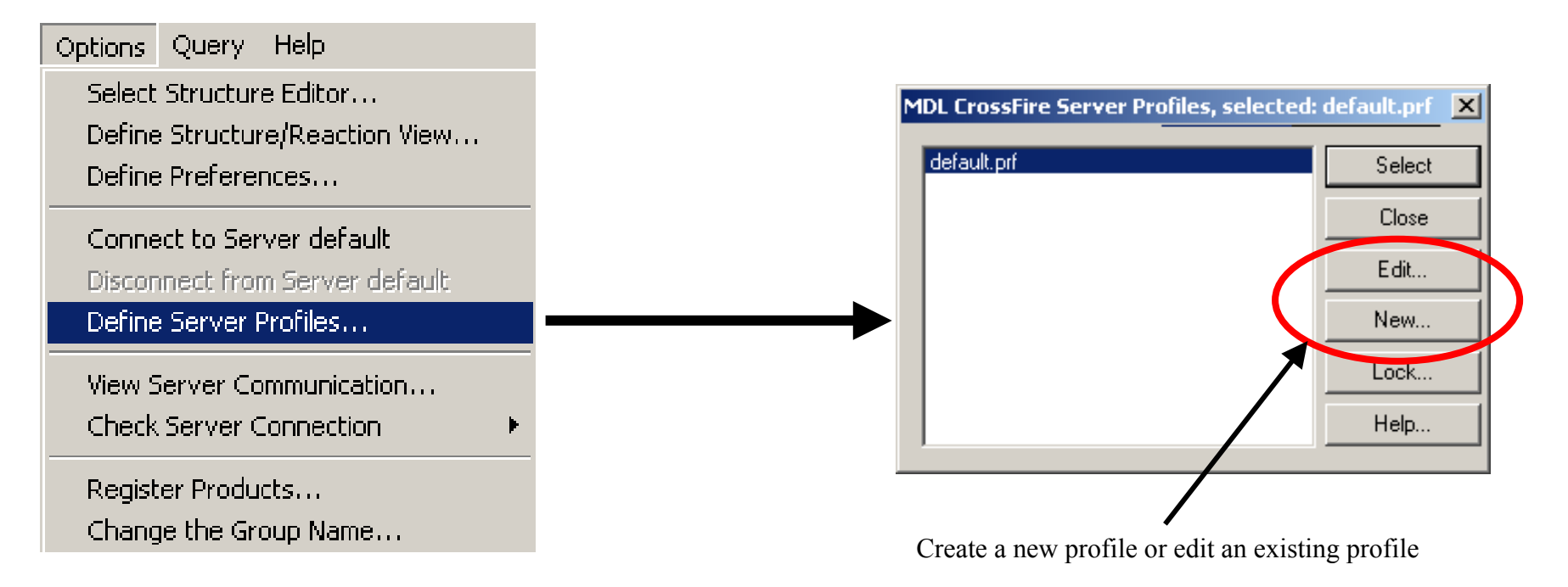

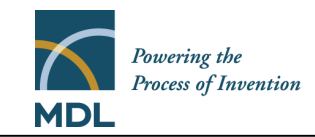

Enter the server information (ask your administrator for details if needed).

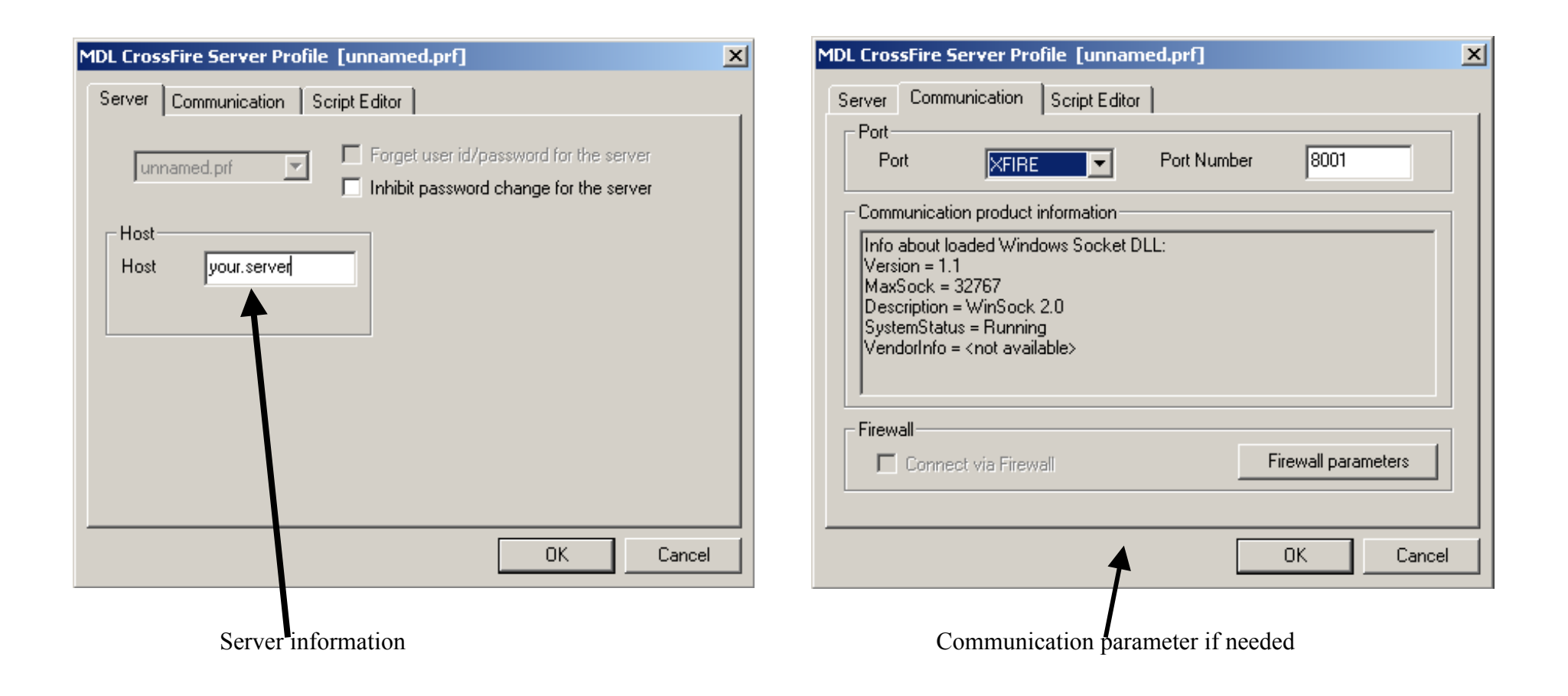

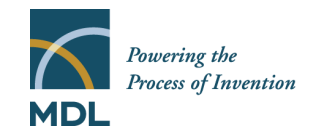

### MDL CrossFire Commander 7.0

To connect to the CrossFire Server please choose "**Options:Connect to server <name of your profile>**"

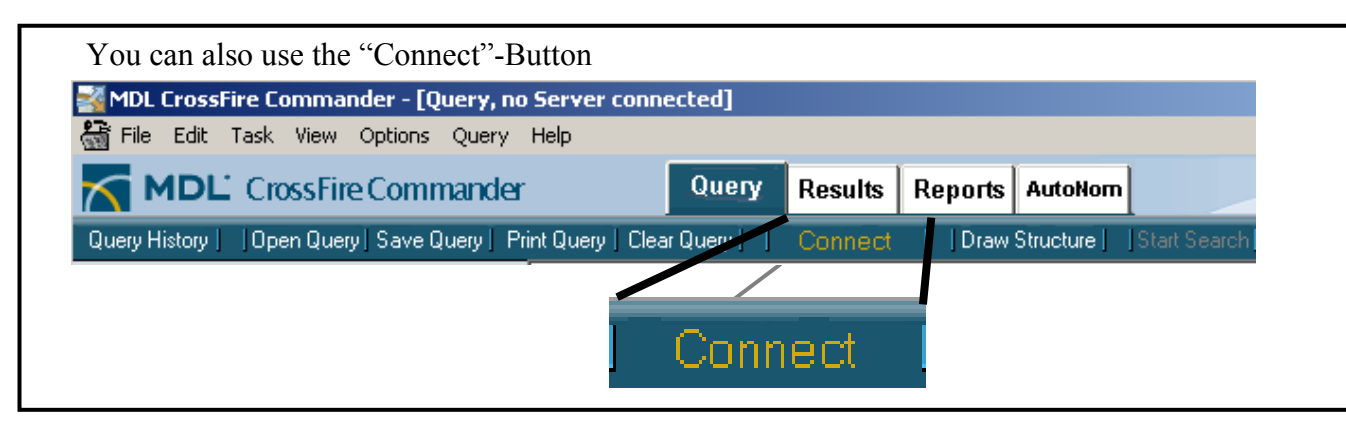

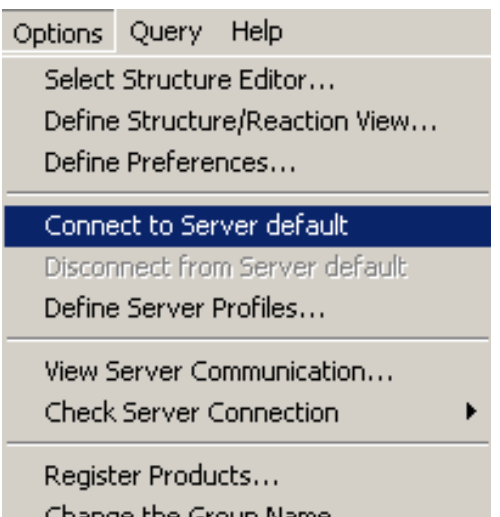

On first logon you will b e prompted for your user ID and password

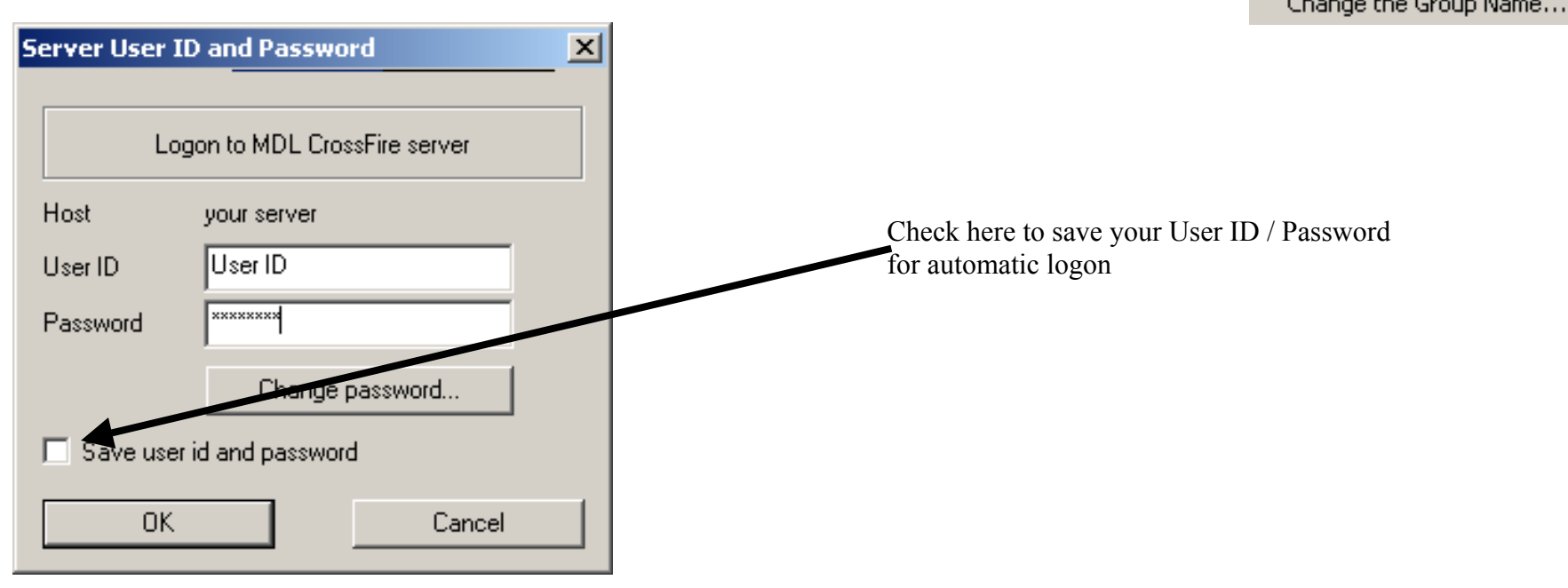

![](_page_8_Picture_0.jpeg)

### MDL CrossFire Commander 7.0

If you want to change your saved User ID/password select "Options:Define Server Profiles…" and select the profile for which you want to change your credentials.

![](_page_8_Picture_23.jpeg)

![](_page_9_Picture_0.jpeg)

When Commander is closed it will offer to save the parameters of your current session for automatic setting :

![](_page_9_Figure_3.jpeg)

<span id="page-10-0"></span>![](_page_10_Picture_0.jpeg)

#### 2 Query

#### *2.1 Select the Database*

![](_page_10_Picture_4.jpeg)

![](_page_11_Picture_0.jpeg)

The Database Selection Window allows you to select one or more databases for your search

![](_page_11_Picture_22.jpeg)

<span id="page-12-0"></span>![](_page_12_Picture_0.jpeg)

#### *2.2 Working with the Query Pane*

Structure Search

Three Structure Editors can be used to draw a structural query for use in MDL CrossFire Comm ander 7.0: The CrossFire Structure Editor, ISIS/Draw 2.5 and MDL Draw.

To select the Editor of your choice please use the m enu **"Options:Select Structure Editor…"**

![](_page_12_Figure_6.jpeg)

) **For individual guides to the structure editors please visit http://www.mdl.com** 

<span id="page-13-0"></span>![](_page_13_Picture_0.jpeg)

### **2.2.1 The structure query formulation**

![](_page_13_Picture_34.jpeg)

![](_page_14_Picture_0.jpeg)

A chemical structure can be searched with the following options:

![](_page_14_Picture_3.jpeg)

Use these options to set free sites on hetero atoms / on all atoms for the entire molecule

**If AutoSearch is enabled these options will be set automatically during the search (see page 33)** 

**Note: free sites on individual atoms can be set in the structure editor!**

*Automatic settings*: "Free Sites on all Atoms" is interpreted as a substructure search. To allow this the options "Allow: salts, additional rings, isotopes, charges and radicals" are s et autom atically. Each of them can be unchecked if not wanted

![](_page_14_Figure_8.jpeg)

![](_page_15_Picture_0.jpeg)

![](_page_15_Figure_2.jpeg)

**Note: the o ption "sear ch as reagent/as catalyst/as solvent" is not available for all databases!**

![](_page_15_Figure_4.jpeg)

<span id="page-16-0"></span>![](_page_16_Picture_0.jpeg)

**2.2.2 Text Search** 

![](_page_16_Figure_3.jpeg)

The Text Search will search your search term in the text -indexed Basic Indexes of the selected database(s). Operators "and", "or", "next", "near", "proximity" can be used.

![](_page_17_Picture_0.jpeg)

### MDL CrossFire Commander 7.0

When a Text Search is started Commander displays a window to define your search:

![](_page_17_Picture_16.jpeg)

![](_page_18_Picture_0.jpeg)

![](_page_18_Figure_2.jpeg)

![](_page_19_Picture_0.jpeg)

### MDL CrossFire Commander 7.0

The selection of search term and context by using the checkboxes leads to a search plan, which is displayed at the right side for a convenient overview and to enable a preview or relev ance check before starting the s earch:

![](_page_19_Figure_3.jpeg)

<span id="page-20-0"></span>![](_page_20_Picture_0.jpeg)

#### **2.2.3 Search Fields**

![](_page_20_Figure_3.jpeg)

![](_page_21_Picture_0.jpeg)

Search Field Selection

There are two ways to enter a field for search into the Grid:

![](_page_21_Figure_4.jpeg)

![](_page_22_Picture_0.jpeg)

Set bracketsQuery Builder: Data Search  $\vert x \vert$ Relation Operator Field content List id name is  $\mathbf{1}$  $\overline{\phantom{a}}$  $\overline{2}$ and is  $\overline{\phantom{0}}$  $\overline{3}$ land  $\overline{\phantom{0}}$ is  $\overline{4}$  $\overline{\phantom{a}}$ land  $\overline{\phantom{0}}$ is Type the field code (e.g. RX.ID, Type the value or word you are looking for in the  $\overline{5}$ is  $\overline{\phantom{a}}$ land  $\overline{\phantom{0}}$ specified field. To view and select the content of the PHARM.E)  $\overline{6}$ is land  $\overline{\phantom{0}}$  $\overline{\phantom{0}}$ field use  $\boxed{\bullet}$  $\overline{7}$ land  $\overline{\phantom{0}}$ is  $|8|$ land  $\overline{\phantom{0}}$ is  $\overline{\phantom{0}}$  $\overline{9}$ land  $\overline{\phantom{0}}$ is  $\overline{\phantom{0}}$ ▼  $10$  and  $\overline{\phantom{0}}$  $\overline{\phantom{0}}$ is  $\overline{\phantom{0}}$  $11$  and  $\overline{\phantom{0}}$ is  $\overline{\phantom{a}}$  $12$  and  $\overline{\phantom{0}}$  $\overline{\phantom{0}}$ Choose the relation:  $13$  and  $\overline{\phantom{0}}$ "is", "starts with", "ends  $\overline{\phantom{0}}$  $14$  and  $\overline{\phantom{0}}$ with", "contains", " $\lt$ ", ▼ " $\leq$ ", ">", ">=", exists" 15  $\overline{\phantom{0}}$ ▼  $\frac{1}{16}$  ar is  $\overline{\phantom{0}}$  $\overline{\phantom{0}}$  $\overline{\phantom{0}}$ is  $\overline{\phantom{0}}$ Operator to connect the definitions with is  $\overline{\phantom{0}}$  $\overline{\phantom{0}}$ "and" "or" "proximity" "not" "near" next"  $\overline{\phantom{a}}$ is  $\overline{\phantom{a}}$  $\overline{\phantom{0}}$ is **OK** Cancel

The "Enlarge" Feature e nables complex queries using multiple fileds from the Database.

<span id="page-23-0"></span>![](_page_23_Picture_0.jpeg)

#### **2.2.4 Using the tree**

The tree on the left sid e of this Window has multiple functions and offers various options to work with Commander

![](_page_23_Picture_4.jpeg)

![](_page_24_Picture_0.jpeg)

2.2.4.1 Search Fields:

![](_page_24_Figure_3.jpeg)

![](_page_25_Picture_0.jpeg)

![](_page_25_Figure_2.jpeg)

![](_page_26_Picture_0.jpeg)

#### 2.2.4.2 Predefined Search Forms (PSF)

![](_page_26_Figure_3.jpeg)

![](_page_27_Picture_0.jpeg)

If m ore than one databas e is selected the search forms are replaced by the Predefined Search Forms for Cross Searches. T hese summarize the fields th at are available for simultaneous searc h over multiple CrossFire databases in an easy-to-use form.

![](_page_27_Picture_3.jpeg)

![](_page_28_Picture_0.jpeg)

#### 2.2.4.3 Query History

![](_page_28_Figure_3.jpeg)

![](_page_29_Picture_0.jpeg)

![](_page_29_Figure_2.jpeg)

![](_page_30_Picture_0.jpeg)

### MDL CrossFire Commander 7.0

#### 2.2.4.4 Hitset History

![](_page_30_Picture_36.jpeg)

Double-click an entry to use as search dom ain (refine results, subset search)

![](_page_30_Picture_37.jpeg)

![](_page_31_Picture_0.jpeg)

### MDL CrossFire Commander 7.0

Hitset Prop erties:

![](_page_31_Figure_3.jpeg)

<span id="page-32-0"></span>![](_page_32_Picture_0.jpeg)

Substances Reactions Citations

#### 3 Search

#### *3.1 Start a search*

Before a search is started it is critical to select the context of your search. A search in CrossFire C ommander 7.0 can be done in one of three contexts :

![](_page_32_Figure_5.jpeg)

![](_page_33_Picture_0.jpeg)

At each start of a search MDL CrossFire Comm ander 7.0 compares the query with the selected context. If the query is unusual for the chosen context Commander will prompt you to verify or change the context:

![](_page_33_Figure_3.jpeg)

Each search can be started in two ways: Press "F7"  $\begin{bmatrix} F7 \\ F1 \end{bmatrix}$  or click the "Start Search Button"

![](_page_33_Picture_5.jpeg)

![](_page_33_Picture_7.jpeg)

**Note: you can not start a search using the Return/Enter Key!** 

<span id="page-34-0"></span>![](_page_34_Picture_0.jpeg)

![](_page_34_Figure_3.jpeg)

![](_page_35_Picture_0.jpeg)

When a search is finished the top of the Search Progress Window changes to allow browsing of the sessions's searches:

![](_page_35_Figure_3.jpeg)

#### AutoSearch

If "AutoSearch" is enabled Commander will refine a structure step by step to find the closest hit. "AutoSearch" can be enabled/disabled in the Menu "**Query**".

![](_page_35_Figure_6.jpeg)

<span id="page-36-0"></span>![](_page_36_Picture_0.jpeg)

#### 4 Results

#### *4.1 Overview*

![](_page_36_Figure_4.jpeg)

<span id="page-37-0"></span>![](_page_37_Picture_0.jpeg)

#### *4.2 Grid View*

The Grid View provides an overview over the structures, reactions or citations of a hitset

![](_page_37_Figure_4.jpeg)

Double Click an Item in the Grid to see the hit details or use the buttons "Grid" and "List" **Grid Foll List**  $\Box$  to switch between the Grid and the Hit Details

![](_page_37_Picture_6.jpeg)

<span id="page-38-0"></span>![](_page_38_Picture_0.jpeg)

#### *4.3 Grouping a nd Sorting*

A Hitset can be sorted and grouped by the values of selected fields. Select the Hitset in the tree and click the "Sort Hits" Button or right-click the hitset and select "Sort/Group"

![](_page_38_Picture_25.jpeg)

![](_page_39_Picture_0.jpeg)

![](_page_39_Picture_38.jpeg)

![](_page_40_Picture_0.jpeg)

#### **Sorted Hitset:**

![](_page_40_Figure_3.jpeg)

<span id="page-41-0"></span>![](_page_41_Picture_0.jpeg)

#### **4.3.1 Working with a grouped hitset**

- In the tree:

![](_page_41_Figure_4.jpeg)

![](_page_42_Picture_0.jpeg)

#### - in the grid view:

![](_page_42_Figure_3.jpeg)

<span id="page-43-0"></span>![](_page_43_Picture_0.jpeg)

#### *4.4 Tree View*

白 Beilstein(2004/01) Saved Hitsets/Alert Hitsets ⊟∝ Session Hitsets.  $\Box$  Q: Q01 (8 Substances) 主-1: 4-Isobutyl-alpha-methylphenylacetic acid 白 2: (S)-2-(4-isobutylphenyl)propionic acid --- (1): Substance [66]: Reaction - (1): Related Structure - [3]: Purification -- (1): Conformation [2]: Interatomic Distances and Angles -- (10): Melting Point - (4): Crystal Phase - [1]: Crystal System (2): Space Group (2): Density of the Crystal -- [7]: Enthalpy of Fusion -- (1): Other Thermochemical Data " (10): Optical Rotatory Power - (2): Circular Dichroism (23): Nuclear Magnetic Resonance (3): Infrared Spectra

On the left side of the screen the tree view provides fast navigation through saved Hitsets and Session Hitsets.

Select the Hitset you want to see and the main screen switches to Short Display.

Click on  $\Box$  to drill down to details, ultimately to field level.

Click on these details to display them in the m ain screen.

<span id="page-44-0"></span>![](_page_44_Picture_0.jpeg)

#### *4.5 Detail View*

The detail view contains all data about a compound, citation or reaction that are available in the database.

The structures contained in a substance or reaction hitset (the structure of the title compound in a substance hitset, the graphical display of the reaction in a reaction hitset) can be displayed included in the display and/or in a separate window:

![](_page_44_Figure_5.jpeg)

The display in a separate window can be toggled on/off by pressing the function key F 2 on the keyboard, by pressing the "Show()"- Button in the button bar

Show () sind 田 List □ Get ▼ Sort Hits | Copy () | Export Hits ▼ | Copy to Report ▼ View all

or using the m enu **"View:Structure in separate Window "**

![](_page_45_Picture_0.jpeg)

To include structures in the display use the m enu **"View:Structures inclu ded"**

The structures of all substances and reactions described in a citation can be viewed as included structures.

The **Field Availability** provides information how much entries for which field are present in the record for the selected substance, reaction or citation and links to get directly to these data:

![](_page_45_Picture_61.jpeg)

It can be viewed included in the text or in a separate window. Use the m enu "View:Field Availability included" to include it in the text. Press the function key F5 on the keyboard or select "View:Field Availability in separate window..." to toggle on/off the setting of your choice.

![](_page_45_Picture_62.jpeg)

![](_page_46_Picture_0.jpeg)

When conducting a factual search or a text search (combined with a structure or without) the findings for the search term in the hit can be used for better overview in two ways:

![](_page_46_Figure_3.jpeg)

✔ Show Status Bar

![](_page_47_Picture_0.jpeg)

The display can be reduced to show the substance or reaction identification data and the fact that includes the search term only using **"View:Hit only".** 

![](_page_47_Figure_3.jpeg)

![](_page_47_Picture_58.jpeg)

![](_page_47_Figure_5.jpeg)

![](_page_48_Picture_0.jpeg)

The "GET"-Feature is designed to easily find related information to the current hitset:

![](_page_48_Figure_3.jpeg)

<span id="page-49-0"></span>![](_page_49_Picture_0.jpeg)

#### 5 Reporting and Exporting

#### *5.1 Reports*

The reporting of selected information into a sim ple web-like form has been extended in CrossFire Commander 7. The items that can be reported are selected information from a hit display, Queries and Information about search results and progress.

Reporting selected Facts

In the Full Display view, each field is equipped with a Title Bar on top that is used to select factual data

![](_page_49_Picture_79.jpeg)

Several fa cts can b e selecte d separately and reporte d in one step, additional facts can be appended to an existing report as well.

Clicking on the  $\Box$  button or a right mouse click anywhere inside the fact opens a menu:

![](_page_50_Picture_0.jpeg)

![](_page_50_Figure_2.jpeg)

![](_page_50_Figure_3.jpeg)

Furthermore Queries, Search Status Infor mation and other information can be reported. Look for the button To Report

<span id="page-51-0"></span>![](_page_51_Picture_0.jpeg)

#### *5.2 Exports*

Hitsets and Hits can be exported to various targets. Clicking "Export Hits" in the button bar opens a m enu with items depending on the context of the hitset:

![](_page_51_Figure_4.jpeg)

If you want to create your own export setting or change an existing one please select **"Settings …"**

<span id="page-52-0"></span>![](_page_52_Picture_0.jpeg)

### **5.2.1 Creating/changing export settings**

![](_page_52_Picture_30.jpeg)

<span id="page-53-0"></span>![](_page_53_Picture_0.jpeg)

#### **5.2.2 Prepare an export setting**

After the first information screen a screen comes up which is used to select the format of the export:

![](_page_53_Picture_71.jpeg)

![](_page_54_Picture_0.jpeg)

### MDL CrossFire Commander 7.0

![](_page_54_Picture_56.jpeg)

<span id="page-55-0"></span>![](_page_55_Picture_0.jpeg)

#### **5.2.3 Selecting a "View"**

It is important to define which data fields shall appear in an export. Click  $\parallel$  Select Facts to View...  $\parallel$  and "New" to define the fields for your export and select the fields from the datastructure.

Example: molecular weight and boiling points

![](_page_55_Picture_5.jpeg)

<span id="page-56-0"></span>![](_page_56_Picture_0.jpeg)

#### *5.3 The Report Pane*

All reports are available in the first instance inside CrossFire Commander. This avoids any trouble with opening a report in the various Versions of Microsoft Office and Internet Explorer or other Browsers and the report can be viewed in a controlled environment. In addition all exports in html-for mat are available in the report pane.

To access the report pan e click the R eports Tab:

![](_page_56_Picture_5.jpeg)

For further use the reports can be viewed in the Browser or Microsoft W ord. Click **"Open Document"** and select the target of your choice.

![](_page_56_Figure_7.jpeg)

![](_page_57_Picture_0.jpeg)

![](_page_57_Picture_44.jpeg)

<span id="page-58-0"></span>![](_page_58_Picture_0.jpeg)

### MDL CrossFire Commander 7.0

#### 6 Alerts

MDL CrossFire Comm ander 7.0 offers an "Alert" feature (keep m e posted feature). It is designed to retrieve results from a query that is run against the new data of an update.

To create an Alert first create a Query in the Query Builder. In the button bar than click "Create Alert"

![](_page_58_Picture_5.jpeg)

![](_page_59_Picture_0.jpeg)

The query is then transferred into the Alert Window, where the Alert-Options must be set

![](_page_59_Picture_31.jpeg)

![](_page_60_Picture_0.jpeg)

![](_page_60_Figure_2.jpeg)

#### *Distributed by:*

![](_page_61_Picture_1.jpeg)

MDL Information Systems GmbH Theodor-Heuss-Allee 108 D-60486 Frankfurt Germany

#### **Headquarters:**

MDL Information Systems Inc. 14600 Catalina Street San Leandro, CA 94577 USA Phone: +1-800-275 6094 (toll free)<br>Fax: +1-800-223 0801 (toll free)  $+1-800-2230801$  (toll free) e-mail: info@mdl.com

#### **Europe Customer Support:**

![](_page_61_Picture_104.jpeg)

#### **UK Customer Support:**

![](_page_61_Picture_105.jpeg)

#### **US Customer Support:**

![](_page_61_Picture_106.jpeg)

#### **Japan Customer Support:**

![](_page_61_Picture_107.jpeg)